## **ာ** isfap

## **Cómo acceder a los contenidos del curso**

Una vez has comprado uno de nuestros cursos, has de **acceder a nuestra plataforma con el usuario y contraseña** que te enviaremos el día del inicio del curso.

Para ello has de hacer click en el **icono**  $\Theta$  de la parte superior derecha del menú o clica directamente en este [enlace](https://isfap.com/mi-cuenta/).

En esta página introduce tu usuario y contraseña:

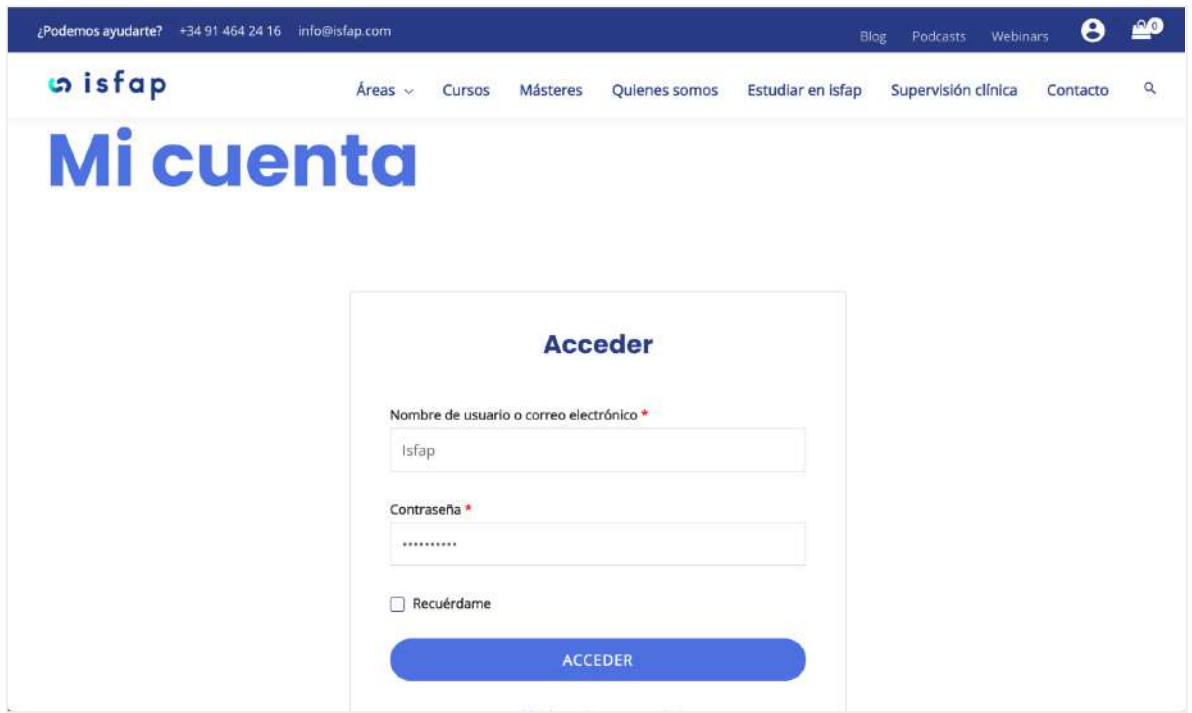

Cuando hayas accedido entrarás a tu área personal. En ella puedes editar tus datos personales y ver tus últimas compras.

Para acceder a los contenidos de tu curso ahora has de ir a la **página del curso que compraste.**

Clica en el menú en la pestaña de "cursos" o "másteres", según sea tu caso y busca el que tu has comprado.

Una vez en la página del curso o máster en cuestión, haz **scroll hasta el final de la página** donde encontrarás un desplegable que se llama "Contenido del Curso":

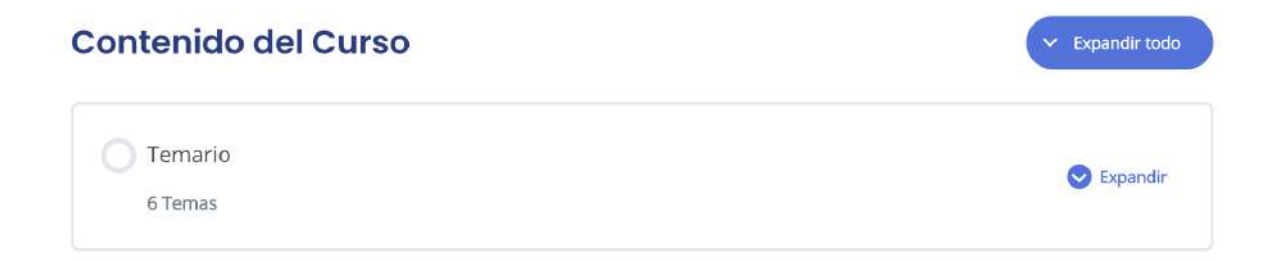

## **Despliega los contenidos** y ¡empieza tu curso!

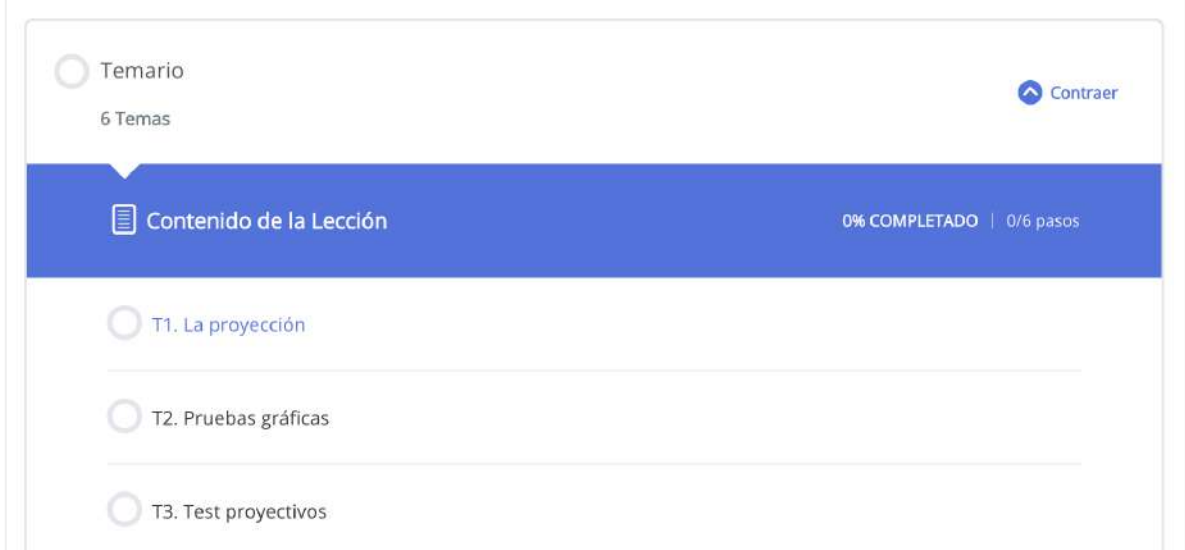

Esperamos que esta guía te sirva de ayuda,

ISFAP.